### 【ハイブリッド開催】

土木学会岩盤力学委員会 論文小委員会

## **目次**

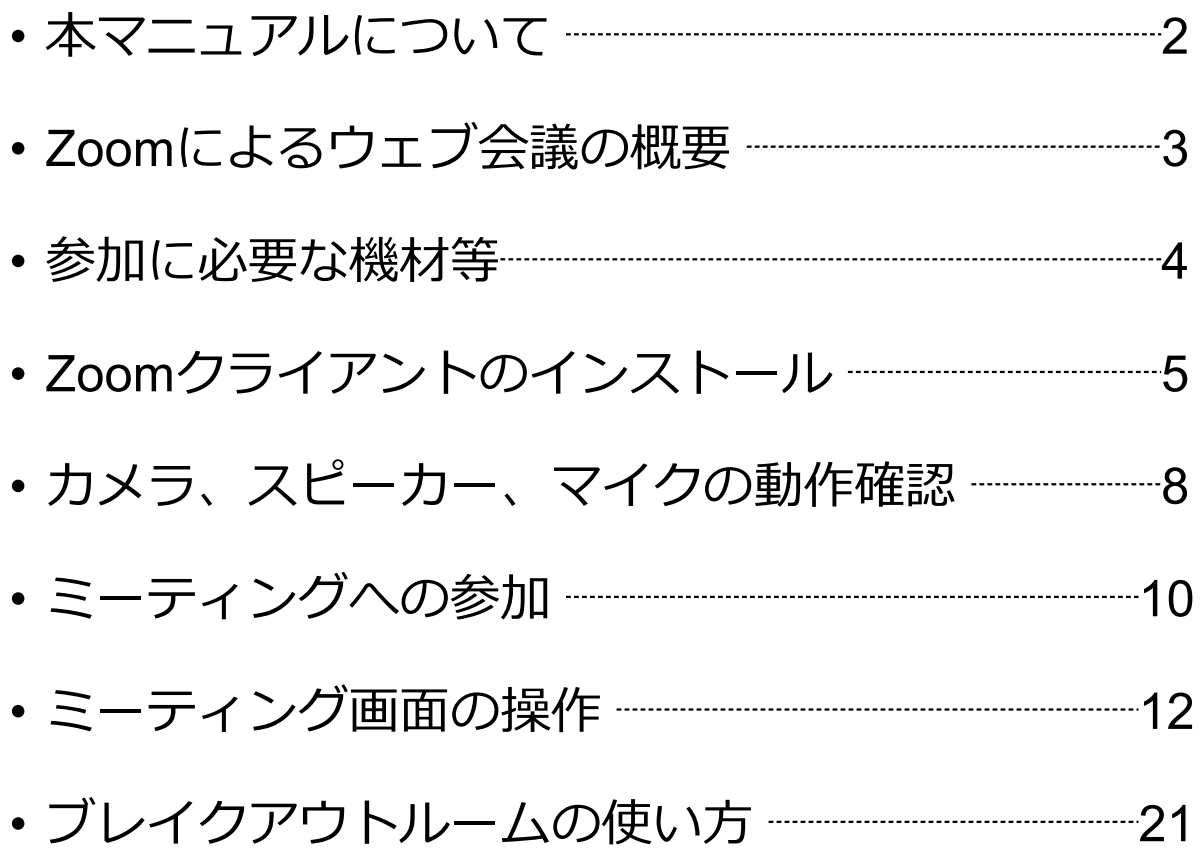

## **本マニュアルについて**

岩盤力学に関するシンポジウムでは、土木学会講 堂・会議室での会場開催に加え、ウェブ会議サービス 『Zoom』 (<https://zoom.us/>)を利用したハイブリッ ドでの開催を致します。本マニュアルでは、シンポジ ウム参加のためのZoomの基本的な使用方法について 紹介します。

なお、参加者の皆様の端末や通信環境は多様である と想像されますが、ここでは操作環境を限定して説明 すること、また、最小限の操作方法のみを示している ことを予めご了承ください。

座長、発表者、聴講者など、参加形態ごとの注意事 項は別途公開している「**参加者の注意事項**」に記して おりますのであわせてご覧ください。

より詳細な使用方法は公式のヘルプセンター (<https://support.zoom.us/hc/ja>)をご参照ください。

※本マニュアルは、土木学会応用力学委員会『第24回応用力学シンポ ジウム ZOOM使い方マニュアル』を参考に作成しました。

土木学会応用力学委員会:https://www.jsce.or.jp/committee/amc/

## **Zoomによるウェブ会議の概要**

ZoomはZoom Video Communications社が提供する ウェブ会議サービスであり、参加者の手元の端末の画 面を共有をしながらのビデオ会議が可能です。

Zoomのビデオ会議では、**ホストアカウント**がサー バーに開設する**ミーティングルーム**に**参加者**が専用ク ライアントを通じて接続します。本シンポジウムでは、

**ホストアカウント**:シンポジウム事務局

**ミーティングルーム**:セッション会場

**参加者**:座長、発表者、聴講者

に相当します。本マニュアルでは参加者の皆様の操作 を説明します。

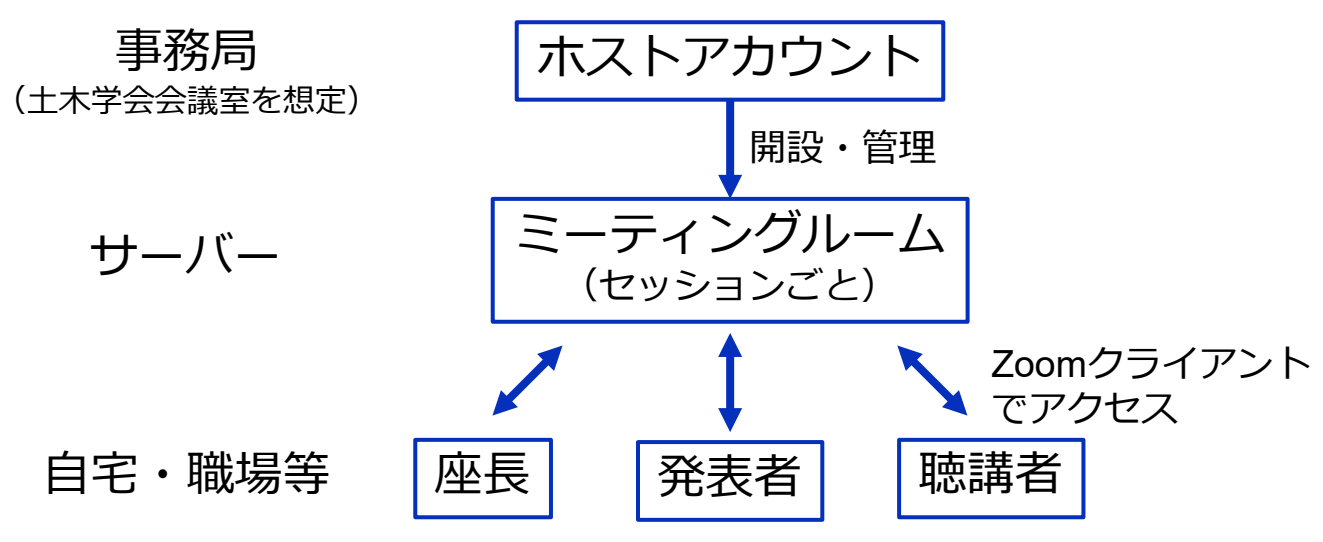

## **参加に必要な機材等**

オンラインシンポジウムへの参加にあたり、以下の機 材等をご準備ください。

(より詳細なシステム要件は[公式のヘルプセンターを](https://support.zoom.us/hc/ja/articles/201362023-PC-Mac-Linux%E3%81%AE%E3%82%B7%E3%82%B9%E3%83%86%E3%83%A0%E8%A6%81%E4%BB%B6)ご覧ください)

- PC(Windows、Mac、Linux)、タブレットなど
- スピーカー、イヤホン※
- ウェブカメラ ←座長,発表者は**推奨**
- マイク ←座長,発表者は**必須**
- インターネット環境(座長、発表者は有線推奨)

※スピーカーの音声がマイクに入力されることによる **エコーやハウリング防止のため、イヤホン(聴講者) やヘッドセット(座長、発表者)の使用を推奨**します。 ※端末にスピーカーとマイクが内蔵されている場合も マイクがスピーカーの音を拾うことがあるため同様です。

以降ではWindows10を搭載したPCを念頭に参加まで の手順を説明します。基本的な手順はMacも同様です。

## **Zoomクライアントの インストール**

参加に先立って、ミーティングルームに接続するため の専用クライアント(アプリ)を以下の手順でインス トールしてください。

※スムーズな大会運営のため**シンポジウム開催前まで**にインストール をお願いします。

※**セキュリティ確保のため、インストール後は常に最新版に アップデートするようにしてください。**

#### **①Zoomクライアントのダウンロード**

公式サイト(https://zoom.us/jp-jp/webinar.html)にアクセス し、右上の "**リソース**" にカーソルを合わせて表示される項目 から "**Zoomクライアントのダウンロード**" をクリックします。

その後表示されるダウンロードセンターでミーティング用 Zoomクライアントをダウンロードします。

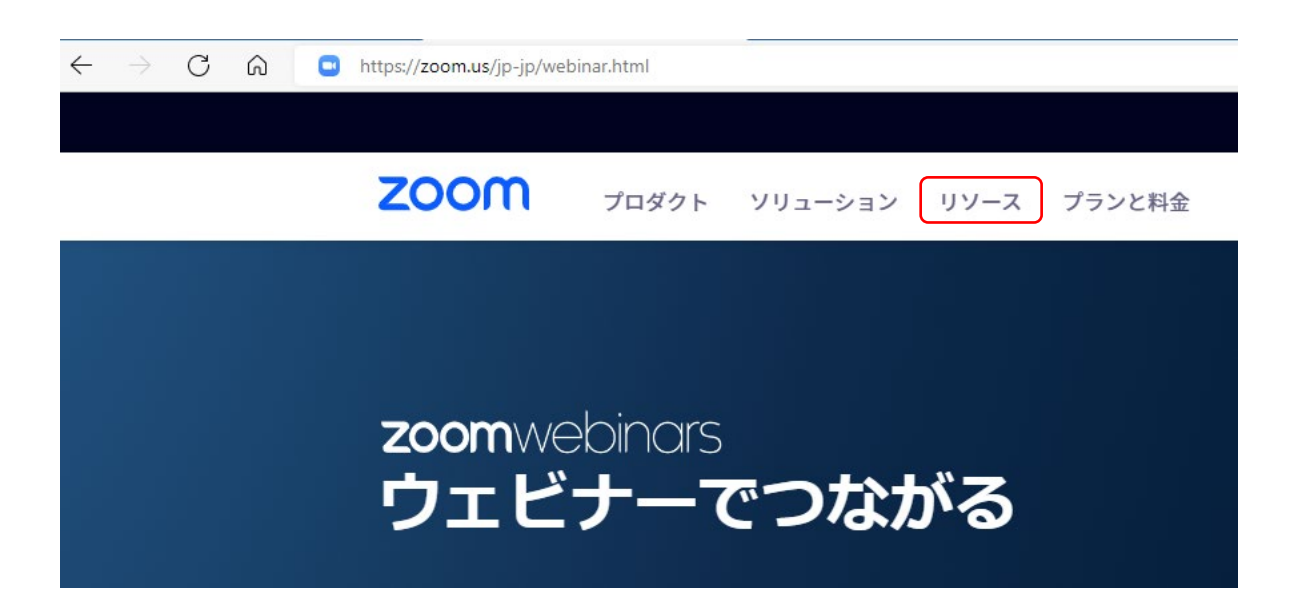

#### **②インストーラの実行**

ダウンロードしたインストーラを実行すると自動的にインス トールが進みます。最後に下図のウィンドウが表示されれば 完了です。

なお、サインインはミーティングへの参加には不要なため、 本マニュアルでは割愛します。

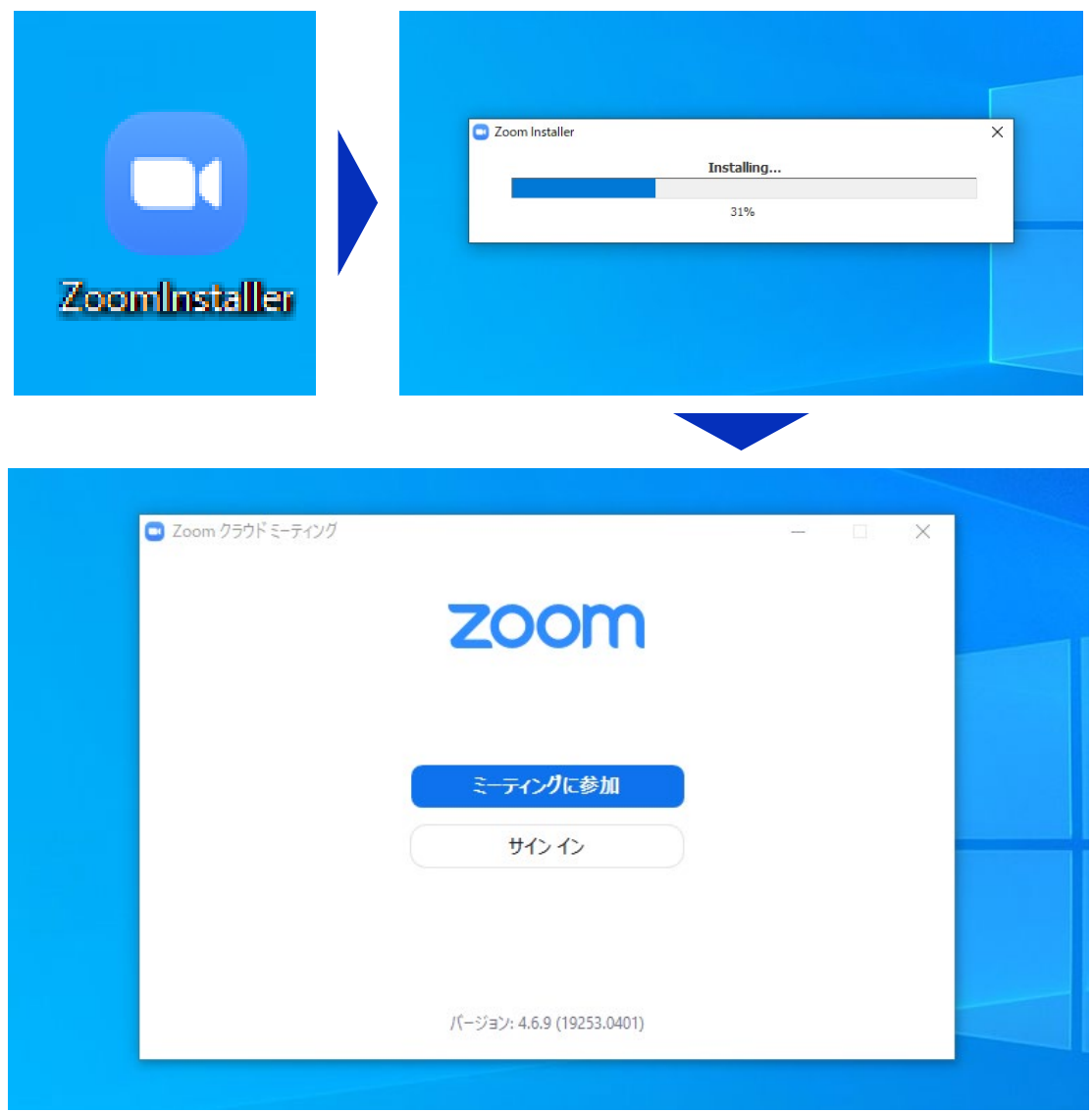

#### ※**Zoomクライアントのアップデート方法**

セキュリティ確保のため、インストール後は常に最新版に アップデートするようにしてください。

- ① Zoomを起動し、タスクバーでZoomのアイコンを右ク リックし、
- ②「アップデートを確認」で最新版の確認・更新が可能です

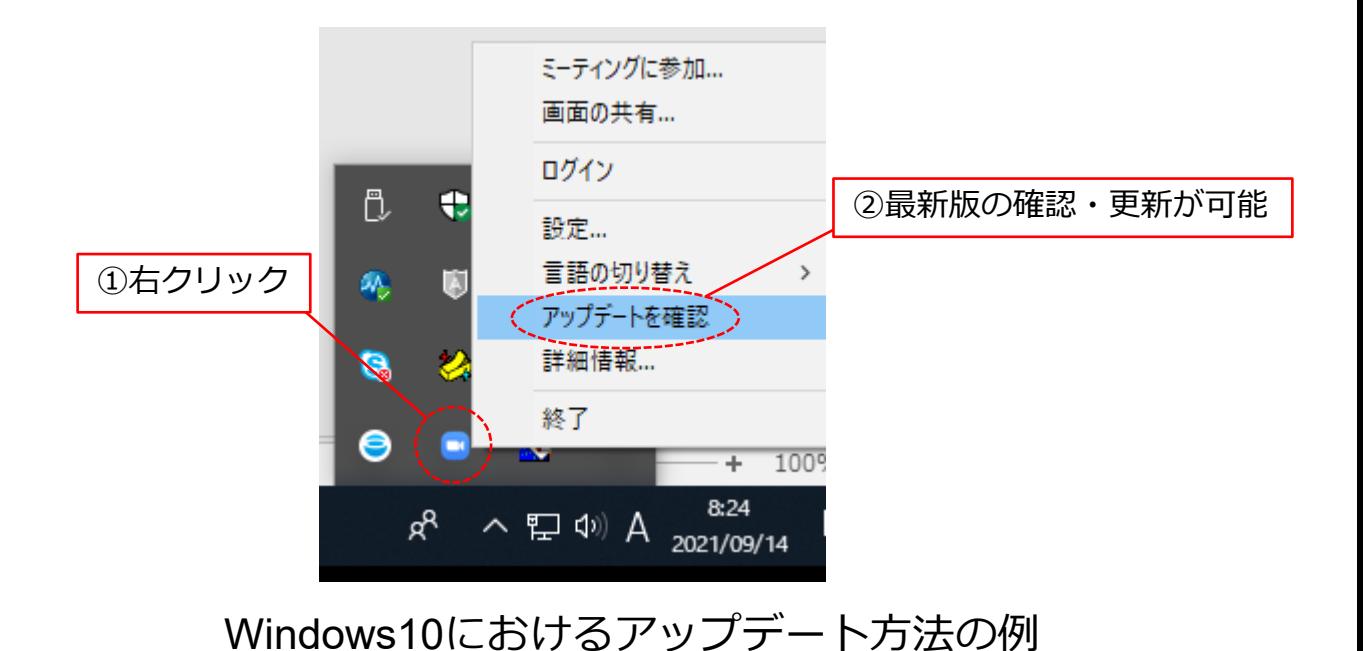

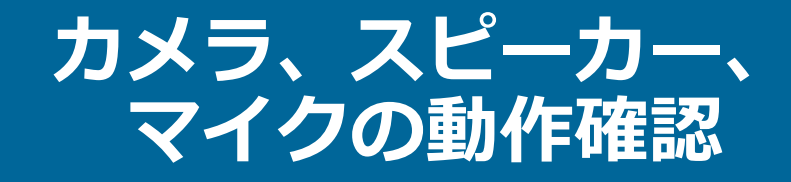

クライアントのインストールが完了したら、以下の手 順でスピーカーとマイクの動作確認をしてください。

#### **①テスト用URLに接続**

ウェブブラウザでテスト用サ イ ト ( <http://zoom.us/test> ) にアクセスし、"**参加**" をク リックします。

クライアントをインストール 済ならば、ポップアップが表 示されるので "**Zoomを開く**" をクリックしてください。

#### **②カメラのテスト**

クライアントが立ち上がり、 右のようなビデオプレビュー が表示されるので、ウェブカ メラが動作していることを確 認し、"**ビデオ付きで参加**" を クリックしてください。

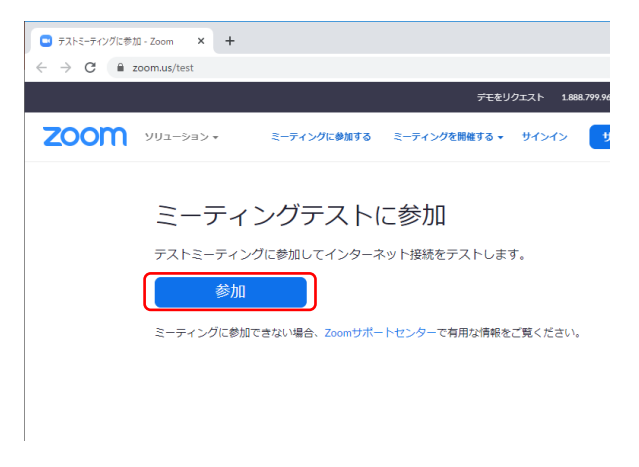

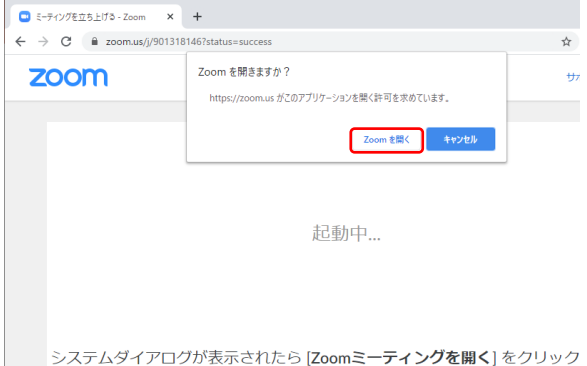

さい。

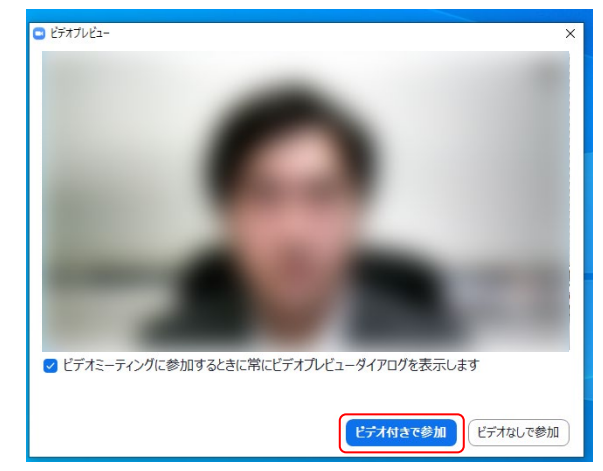

※実際の画面ではぼかしはありません

#### **③スピーカーのテスト**

次に右のような画面が表示され、 着信音が鳴るので聞こえたら "**はい**" をクリックします。

聞こえない場合は、正しいス ピーカーが選択されているかド ロップダウンリストで確認して ください。

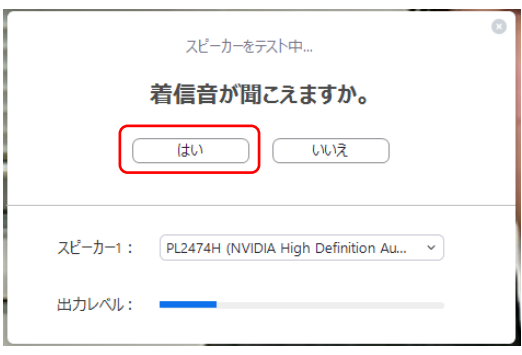

#### **④マイクのテスト**

最後にマイクテストのウィンド ウが表示されます。

マイクに話しかけると、数秒後 にスピーカーから話した音声が 再生されるので確認できたら "**はい**" をクリックします。

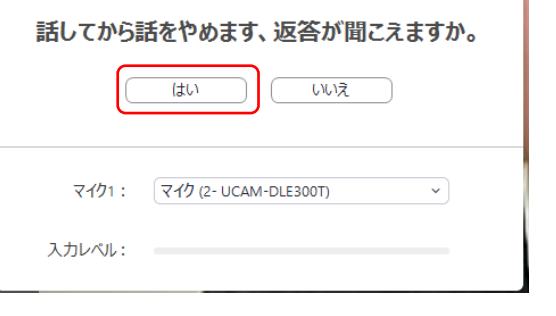

マイクをテスト中..

 $\circ$ 

#### **⑤完了**

右のウィンドウが表示されたら 動作確認完了です。

その後、"**コンピューターで オーディオに参加**" をクリック するとミーティング画面の操作 を体験できますが、ミーティン グ中の操作については後述しま す。

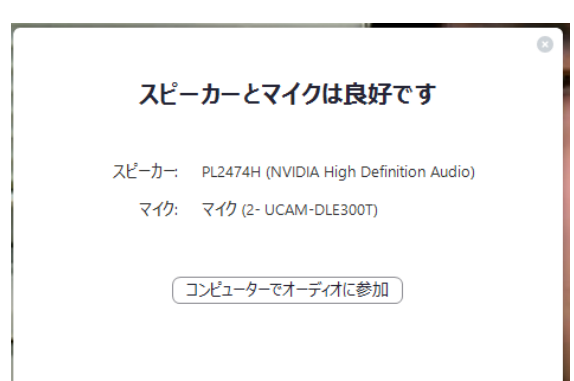

## **ミーティングへの参加**

Zoomでは接続用URLにアクセスする方法とミーティ ングIDを用いる方法の2通りでミーティングにアクセ スできますが本シンポジウムでは後者でセッションに アクセスします。

**①ミーティングIDの入力**

Zoomクライアントを立ち上げ、 "**ミーティングに参加**" をクリック します。

その後表示されるウィンドウで参 加したいセッションのミーティン グIDと、自分の名前を入力し "**参 加**" をクリックします。

すると、パスワードが要求される ため入力後、"**ミーティングに参加**" をクリックします。

※セッションごとのミーティングIDとパス ワードは参加登録者に事務局からお知らせし ます。

※座長、発表者など参加形態ごとの名前の記 載形式は別紙「**参加者の注意事項**」p.3で指 定しています。

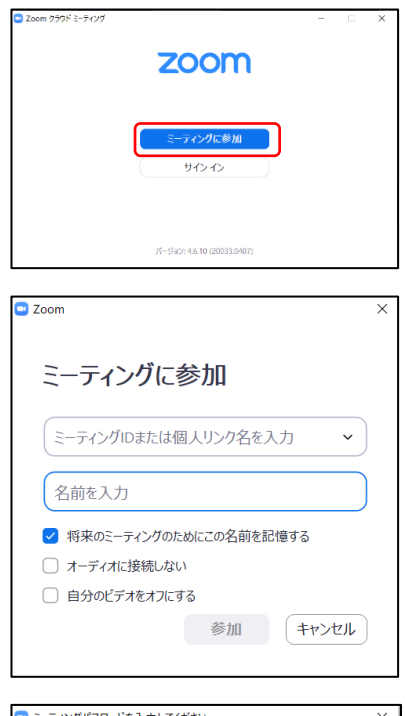

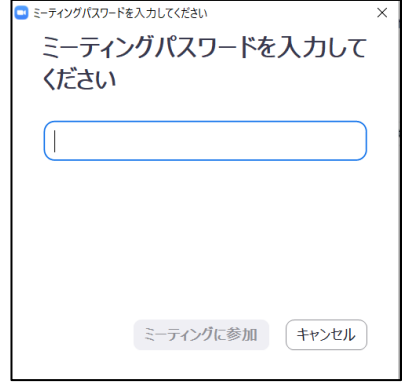

#### **②ビデオプレビュー**

Zoomクライアントが起動し、 カメラのテスト時と同様にビ デオプレビューが表示されま す。 当日は回線負荷軽減のため、 聴講者の方は "**ビデオなしで 参加**" を、発表者と座長の み "**ビデオ付きで参加**" をク リックします。

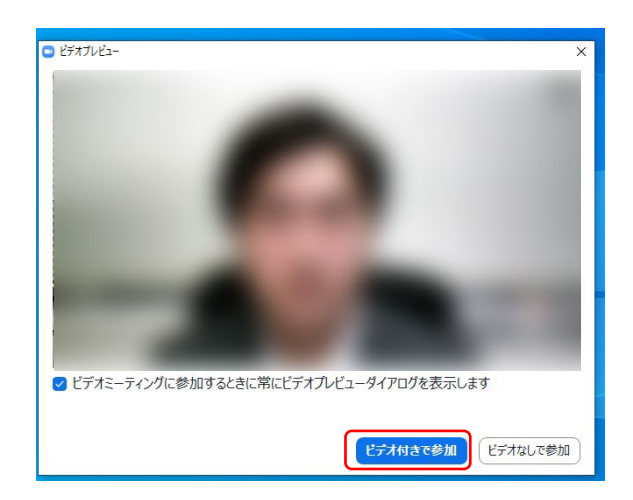

#### **③入室**

入室が完了するとミーティング画面に移り、下のようなウィ ンドウが表示されるため、"**コンピューターをオーディオに参 加**"をクリックすると入室完了です。

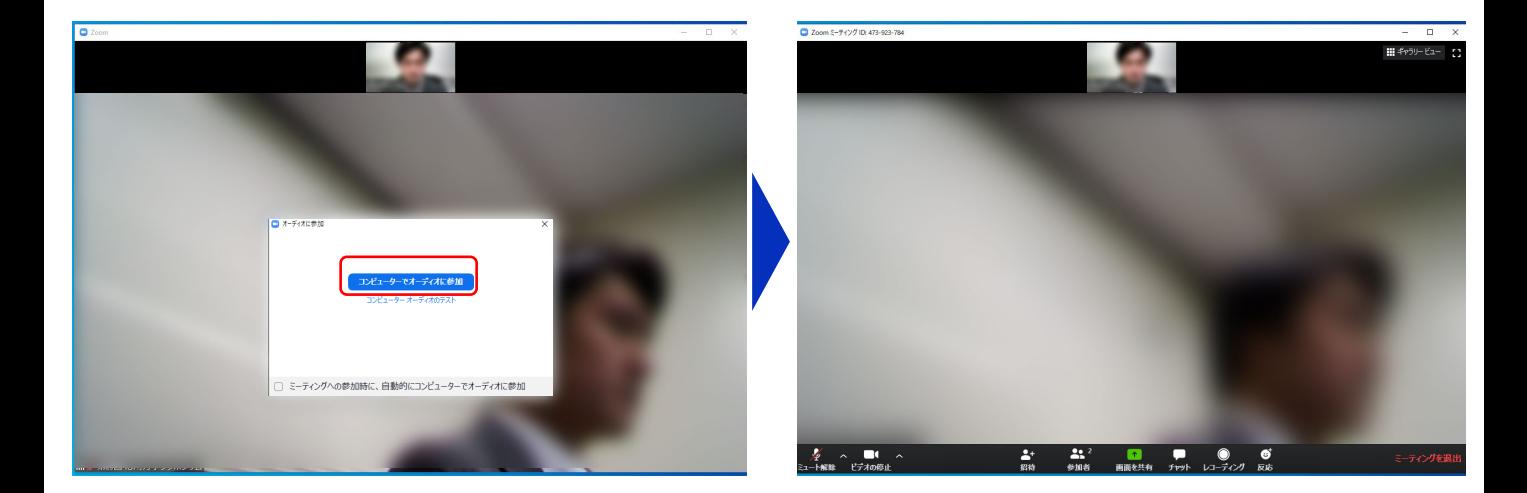

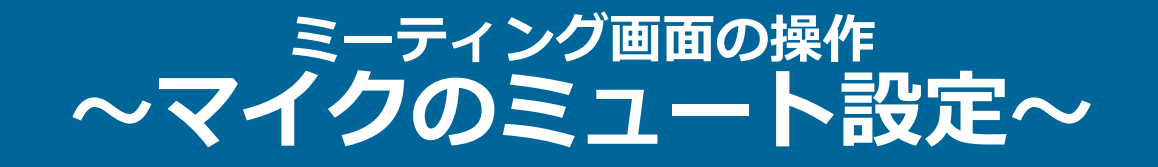

ここからはセッション中に使用が想定されるミーティング画 面の機能を紹介します。

入室時、参加者のマイクはミュート(画面左下が タの状態) になっています。自分の発表や質問時に座長に指名されたと きのみ "**ミュート解除**" をクリックしてください。また、発 表・発言後は再度ミュートにしてください。

なお、先にも記したとおりエコーやハウリング防止のため、 ヘッドセットの使用を推奨します。

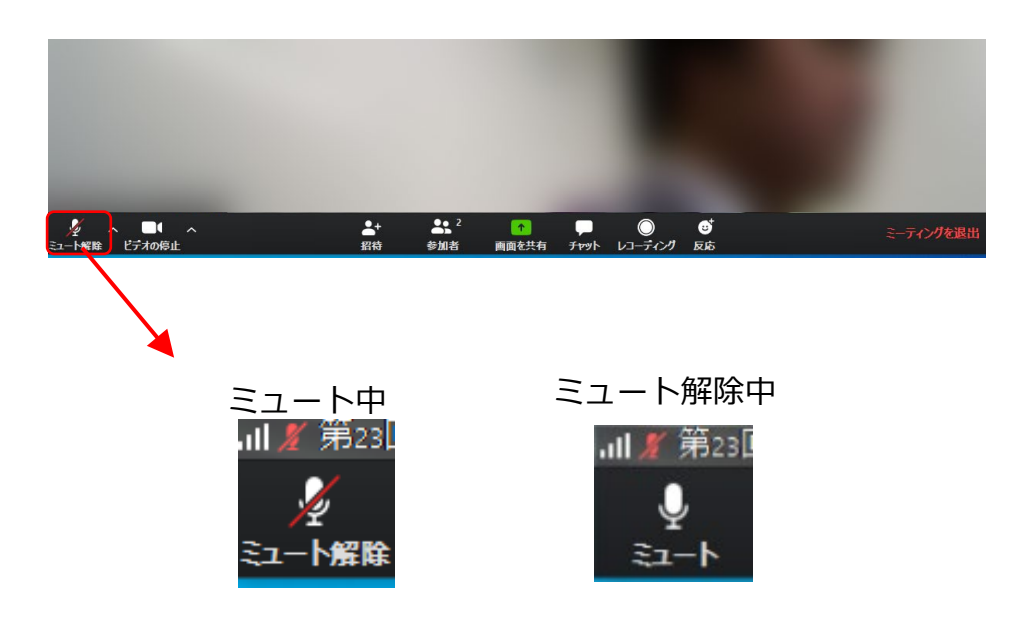

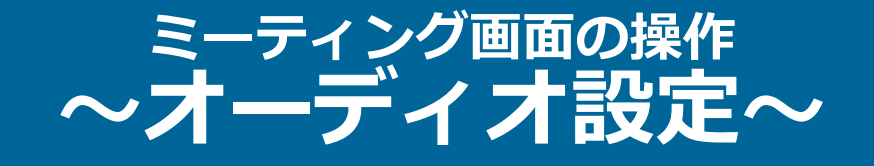

発言者の声が聞こえない、ミュートを解除したのに自分の声 が相手に聞こえていない場合には、オーディオ設定で使用す るスピーカー、マイクが正しく選択されているか確認してく ださい。

オーディオ設定はミュート切替の隣のボタンをクリックして 表示されるリストから開くことができます。

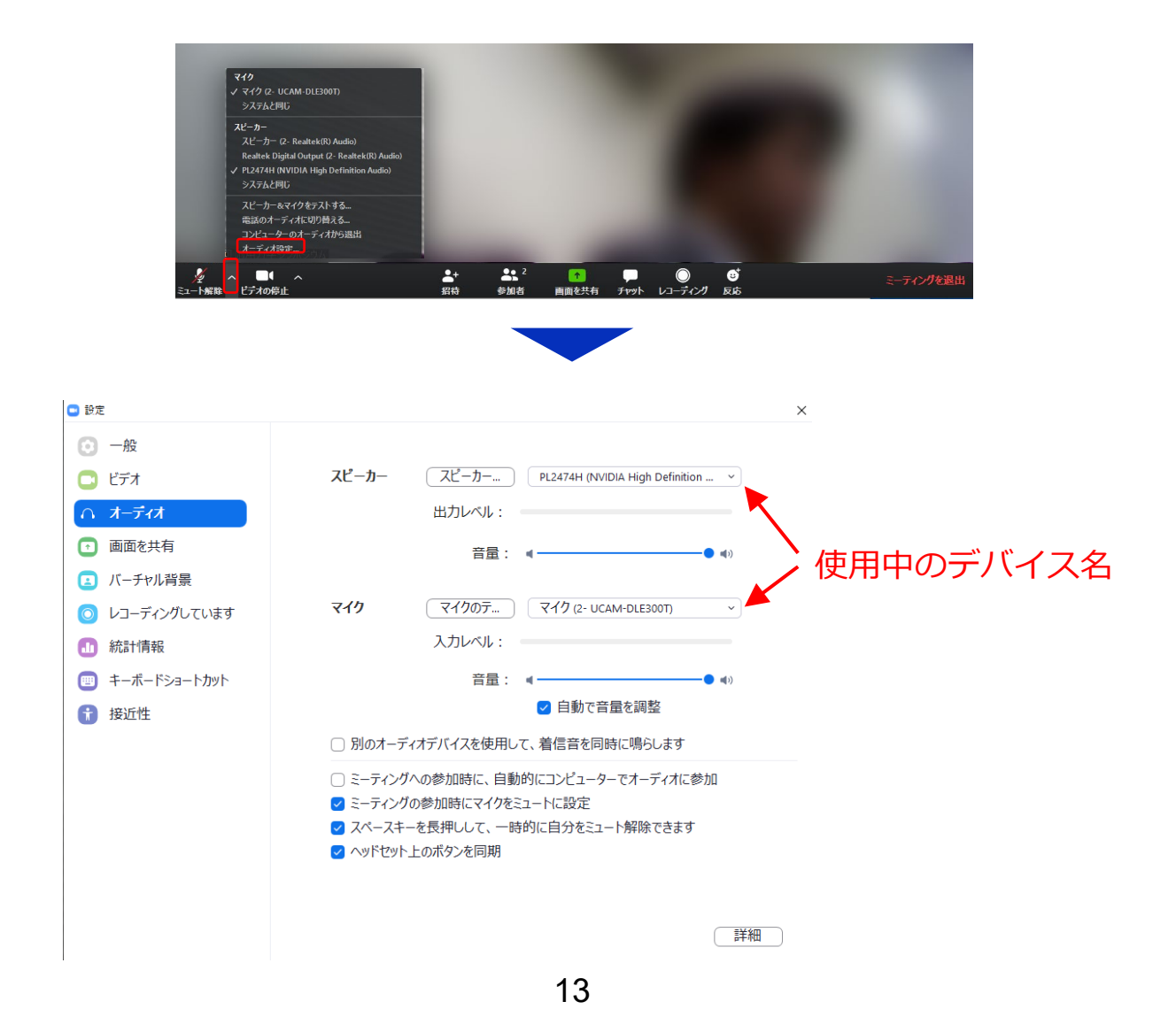

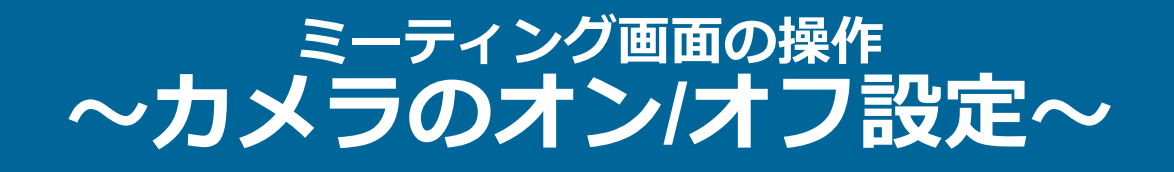

本シンポジウムでは回線負荷軽減のため、発表中は座長と発 表者のみカメラを使用し、聴講者は質疑応答時にのみ必要に 応じカメラをオンにすることとします。(質問時もカメラの 使用は必須ではありません。)

カメラのオン/オフはミーティング画面左下の、 ■ ボタンで 切り替えられます。聴講者の方は質問時に座長に指名された ときのみ "**ビデオの開始**" をクリックしてください。また、会 話が終わった後は再度 "**ビデオの停止**" をクリックしてくださ  $\mathcal{L}$ 

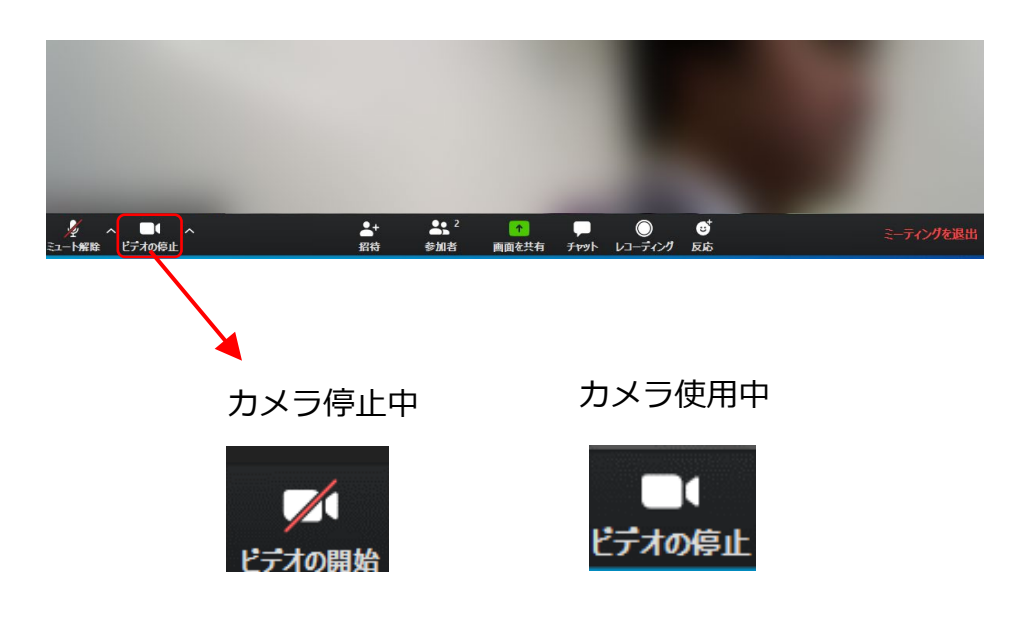

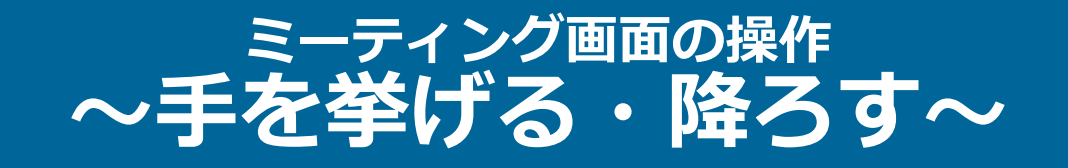

画面中央下部の "**リアクション**" ボタンをクリックすると「手を挙 げる」ことができます。「手を挙げる」をクリックすると、参加 者リストの自分の名前の横に〇マークが表示されます。

質疑応答時に発言したい場合にのみ操作してください。また、発 言後は再度 "**リアクション**" ボタンをクリックして "**手を降ろす**" よ うにしてください。

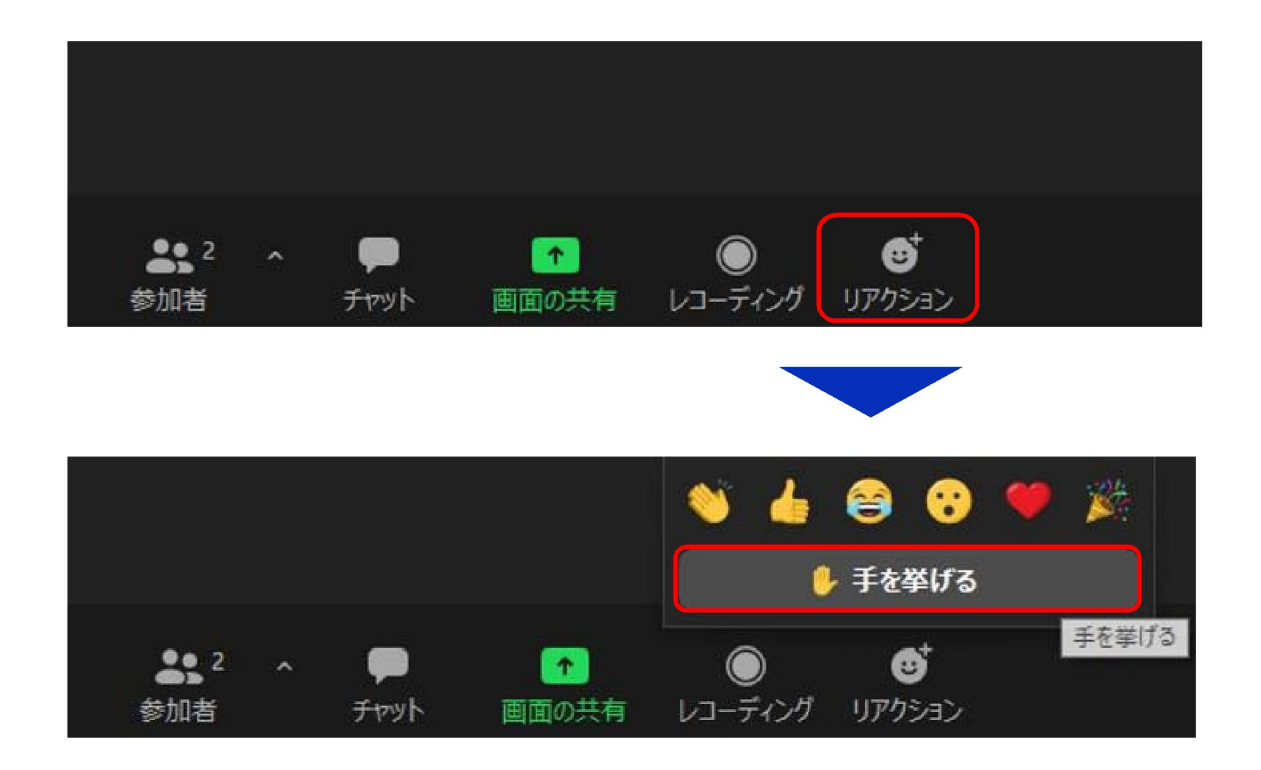

### **ミーティング画面の操作 ~チャット~**

画面中央下部の "**チャット**" ボタンをクリックするとチャット 画面が表示されます。

セッション参加者全体に送信したい場合は送信先を "全員" に、 発表者や座長など、特定の人にのみメッセージを送る場合は その相手を送信先として選択してください。

なお、チャットにはURL等の外部リンクは書き込まない、誰 かが書き込んだリンクは絶対に開かないようにしてください。

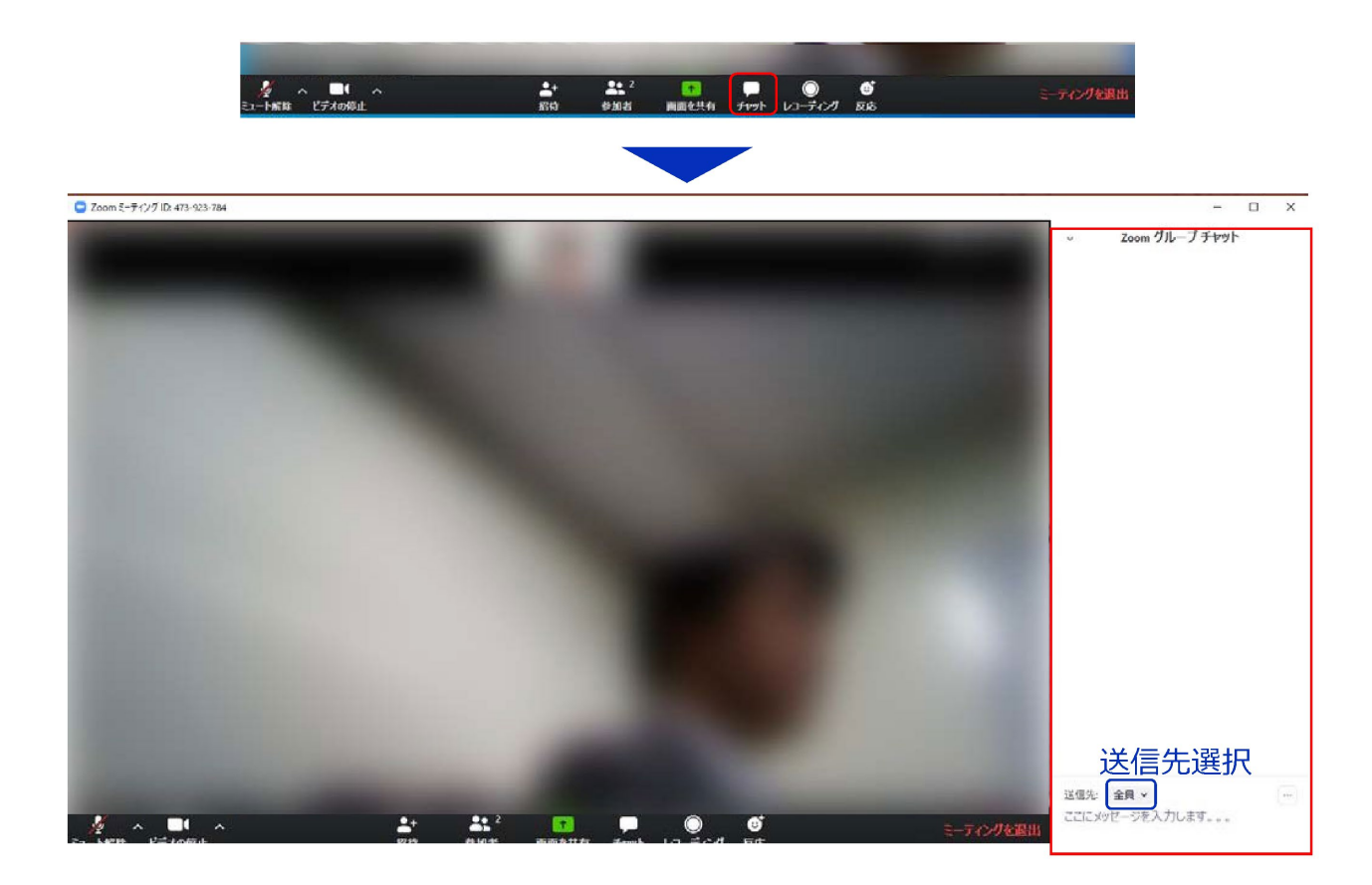

### **ミーティング画面の操作**  $\sim$ レコーディンク(使用禁止) $\sim$

Zoomには画面下部の "**レコーディング**" ボタンを押すことで会 議の様子を記録する機能がありますが(ホストによる許可が必 要)、本シンポジウムでは一切の録音・録画を禁止します。

その他、カメラやソフトウェアなどによる録音・録画も同様に ご遠慮ください。

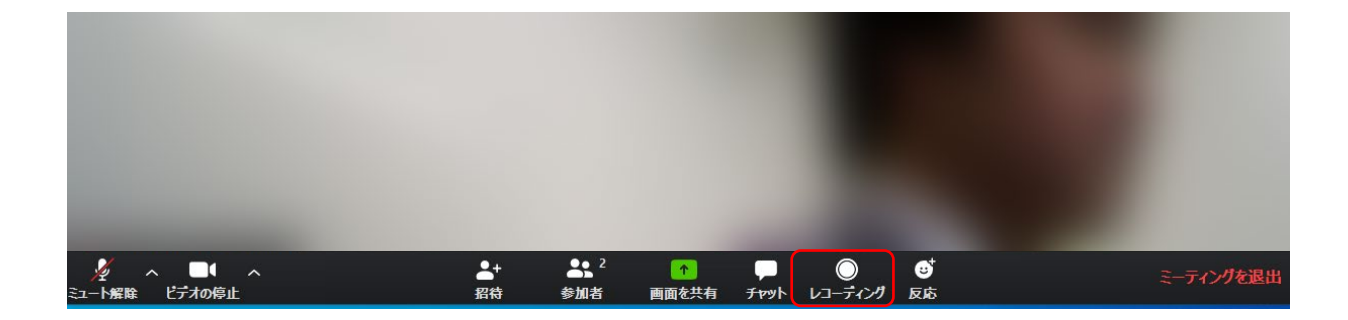

### **ミーティング画面の操作 ~画面共有~**

自分の発表時は**必ず座長の指示を受けてから**、以下の手順で 画面共有してください。

まず、発表資料のファイルを先に開いておきます。

そして、画面中央下部の "**画面を共有**" ボタンをクリックする と共有する画面の選択ウィンドウが表示されるので(下図)、 ①発表資料を選択してから、②"共有" ボタンをクリックする と画面が共有されます。

発表中、音声付きの動画などが含まれる場合には、"**コン ピュータの音声を共有**" にチェックを入れてから画面共有して ください。

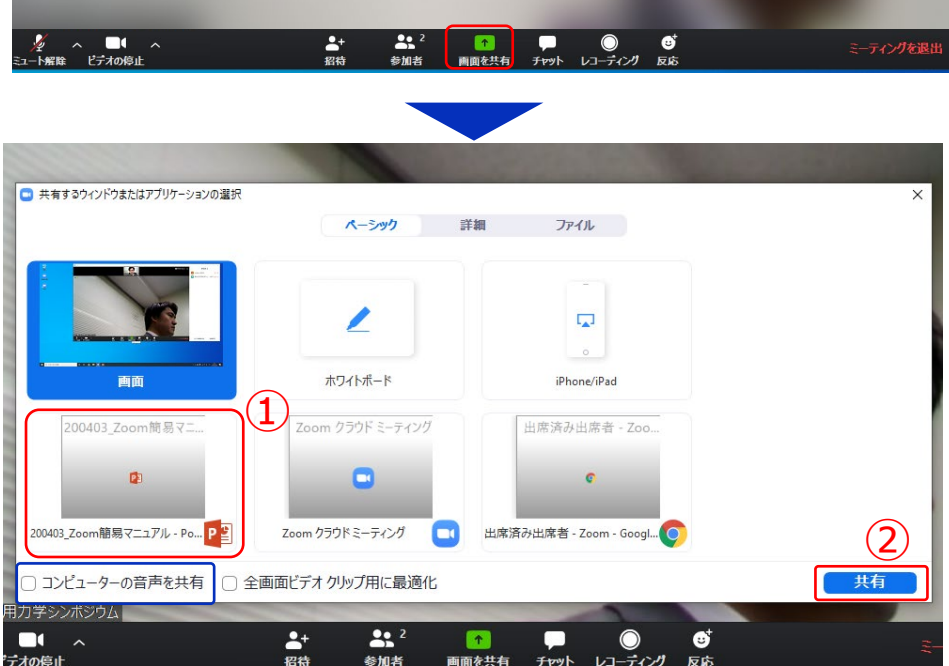

画面共有開始後、発表者の手元には共有した画面が表示され ます。PowerPointならスライドショー、PDFならフルスク リーンモードに切り替えてから発表を開始してください。

発表終了後は必ず画面上部の "**共有の停止**" をクリックして画 面共有を終了してください。

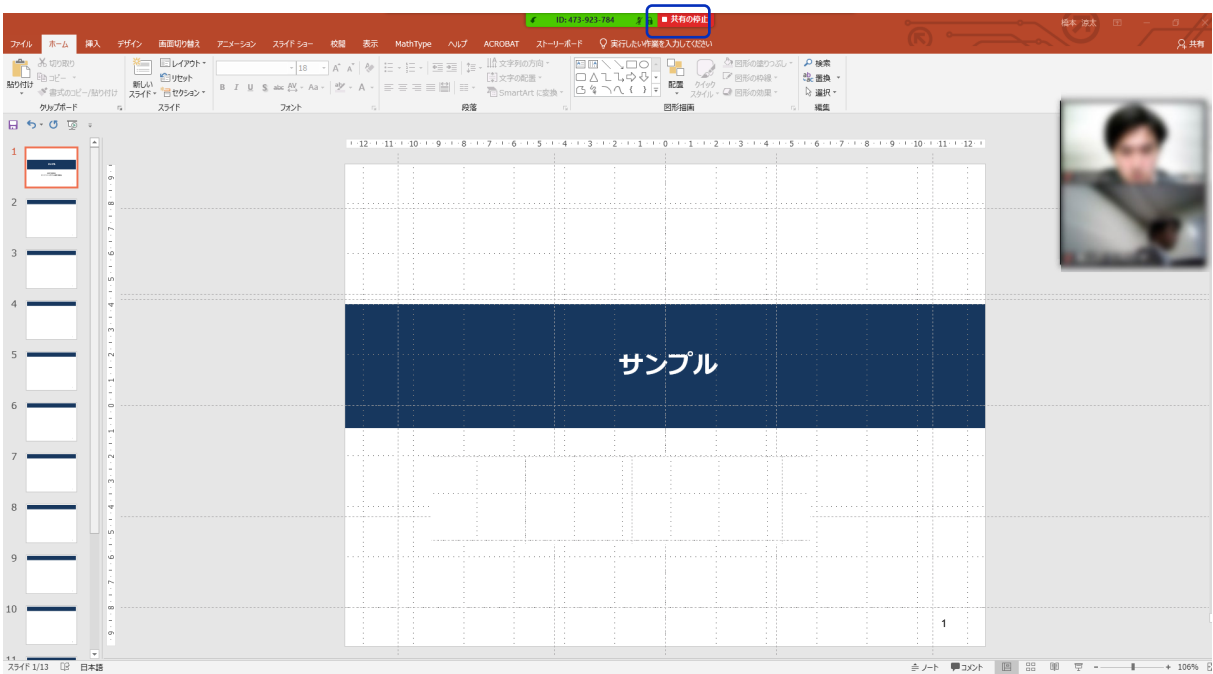

共有の停止

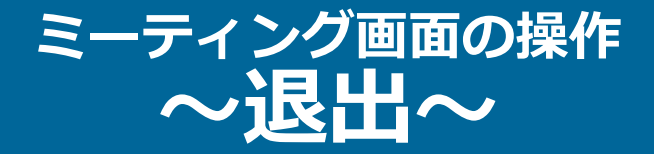

#### セッションの途中で退出したい場合には、ミーティン グ画面右下の "**ミーティングを退出**" をクリックして ください。

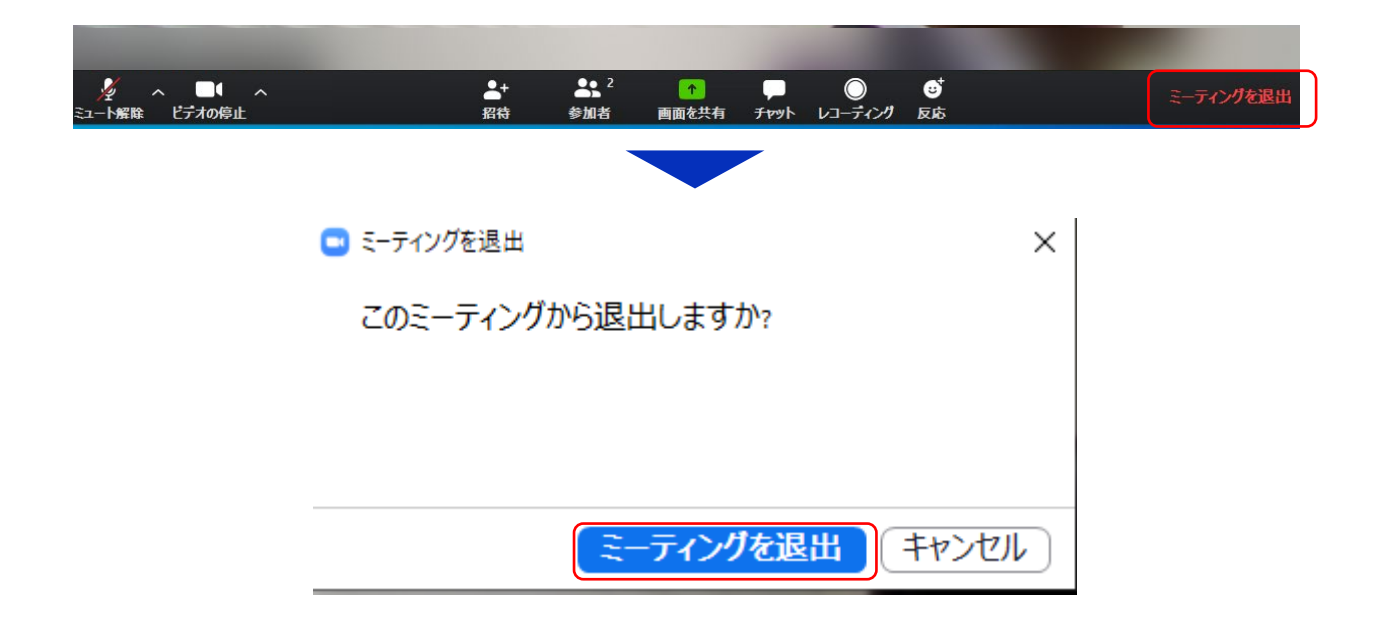

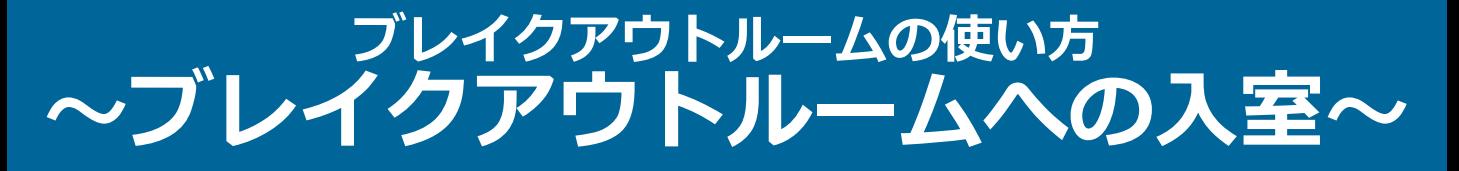

#### **(ポスターセッションがある場合)**

ホストが「ブレイクアウトルーム」を開始すると、画 面中央下部にボタンが表示されます。メイン会場とは 独立した部屋となっていて、発表者は、各自のブレア ウトルームに入室してください。聴講者は、希望のブ レイクアウトルームに「参加」ボタンをクリックして 入室してください。

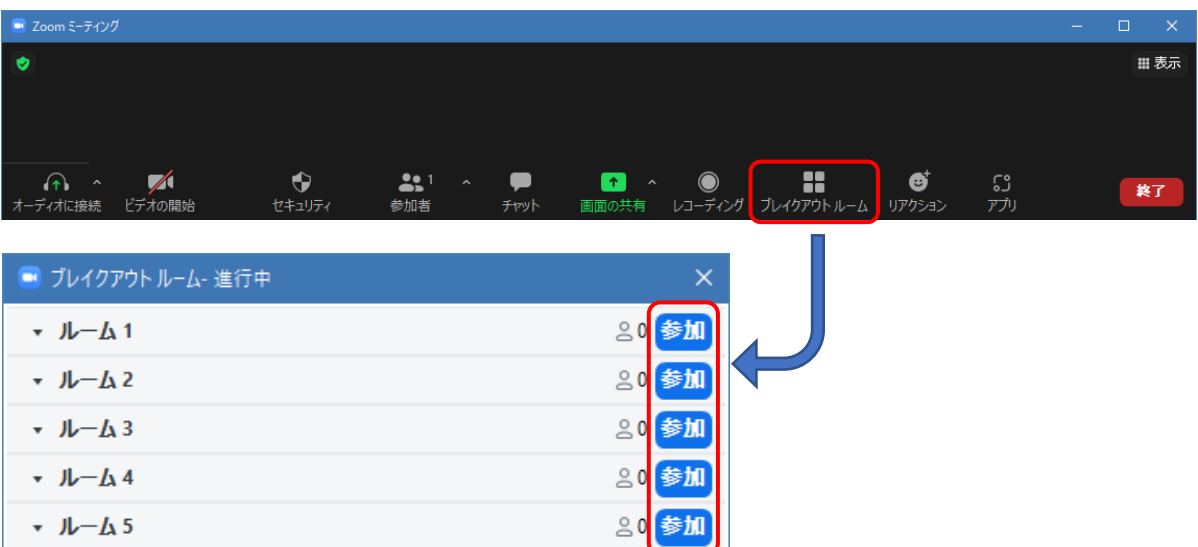

※ポスター発表のミーティングIDとパスワードは参加登録者に事務 局からお知らせします。

※各発表毎にブレイクアウトルームを割り振ります. 各ポスターの ルームNo.は参加登録者に事務局からお知らせします。

※発表者はブレイクアウトルームに入室後、ポスターを画 面共有してください。

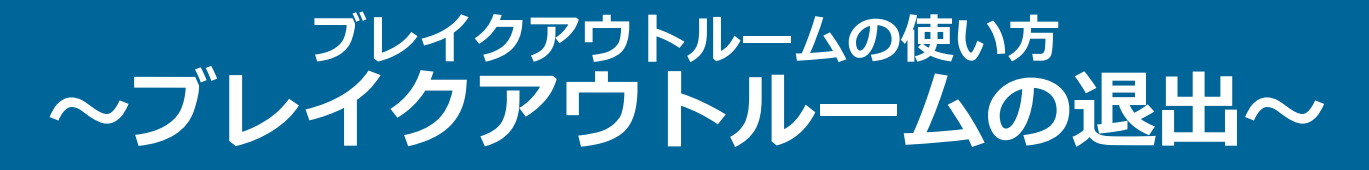

### **(ポスターセッションがある場合)**

「ルームを退出する」ボタンをクリックし、「ブレイ クアウトルームを退出」をクリックすると、メイン会 場に戻ることができます。

※発表者はポスター発表を終了する場合、画面共有を停止 してください。

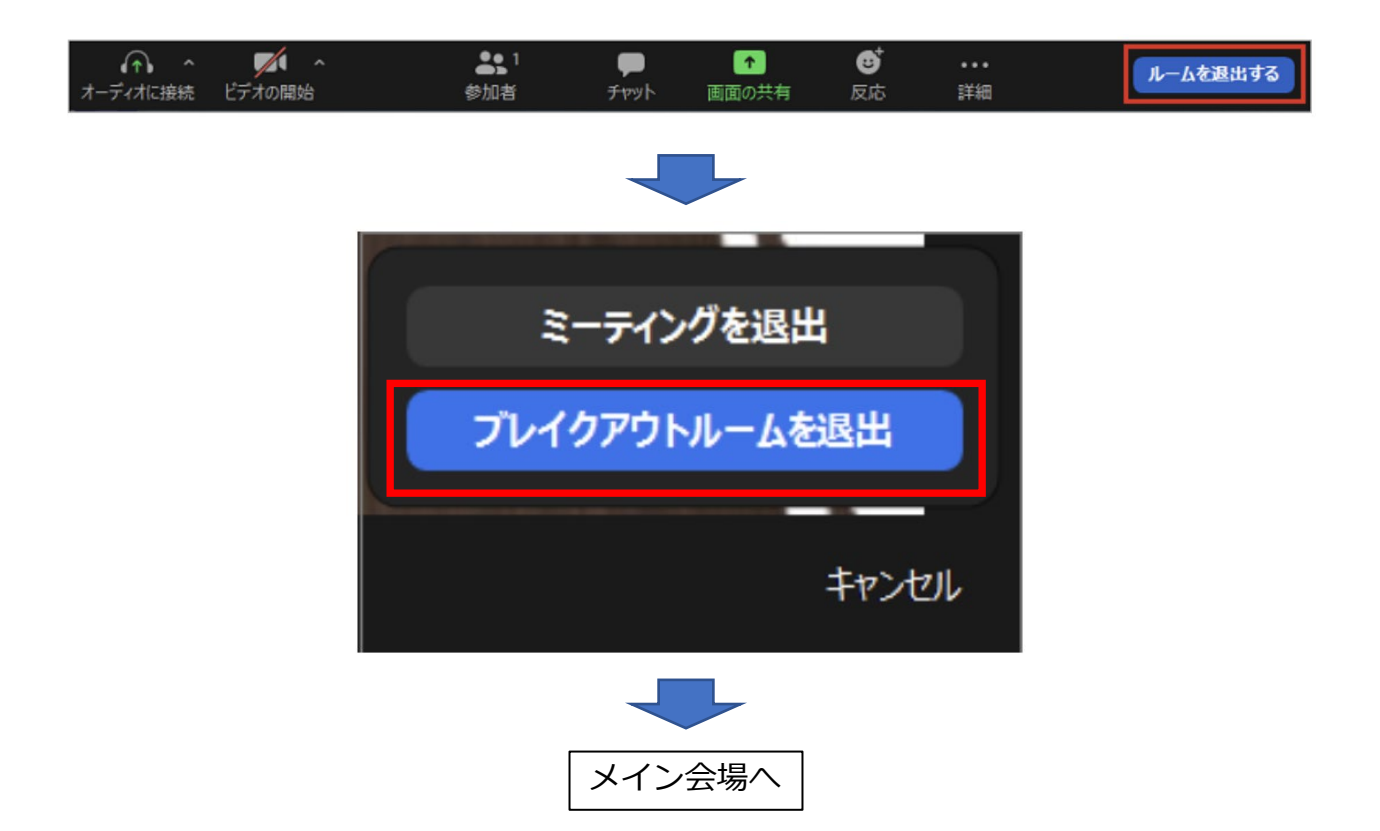